## How to Add a 'Discussion Board' link to the **Course Menu**

Providing effective student navigation through using the course menu is important in order for students to be able to locate information within a course. The following steps describe how you as the instructor can add a **Discussion Board** link to the course menu.

**Step 1:** Hover on the plus button as shown in the image below.

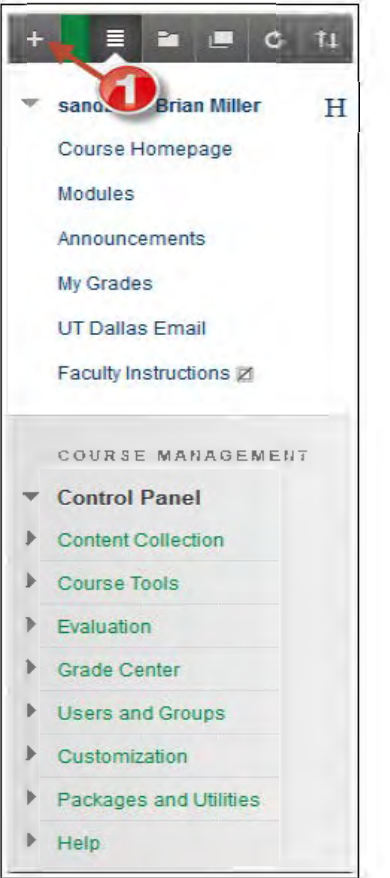

**Step 2:** Once you hover over the plus sign, a list will be displayed. Select the option labeled Tool Link.

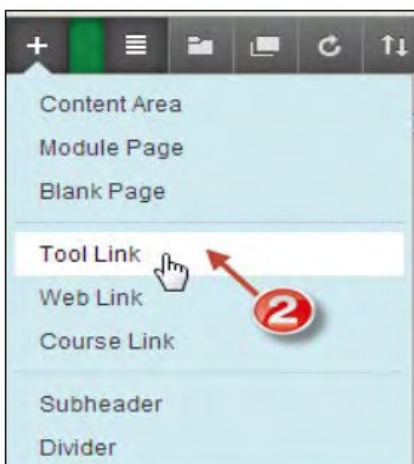

Steps 3 and 4: Name the tool link Discussions. Then from the Type dropdown menu, select Discussion Board as shown below.

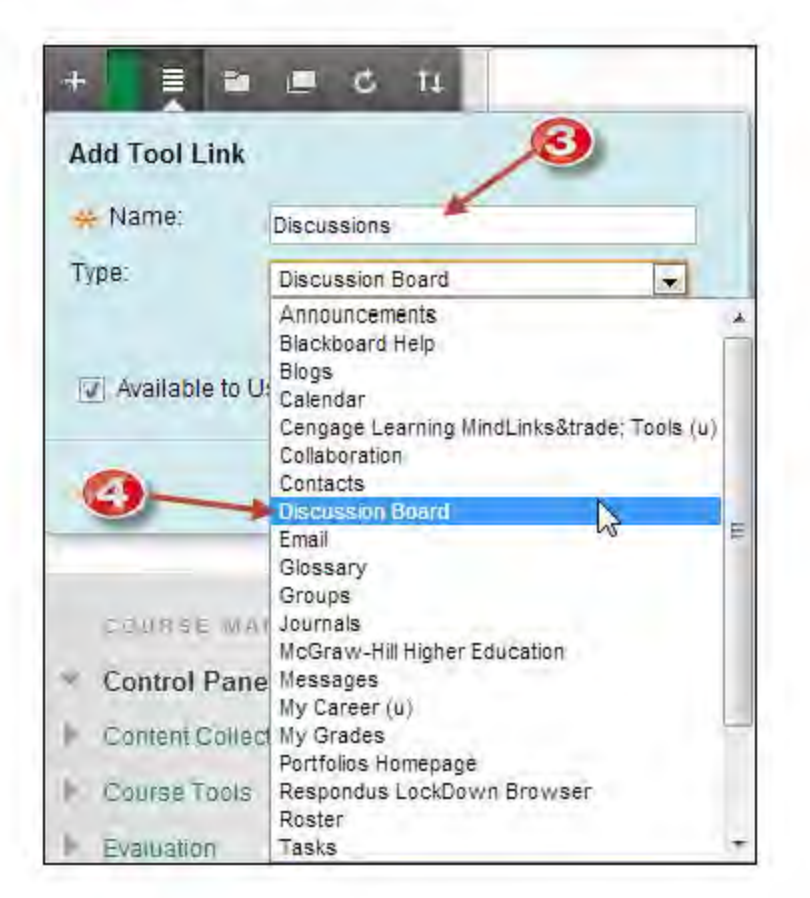

Step 5: Make sure to select the checkbox Available to Users by selecting the check box and then click Submit.

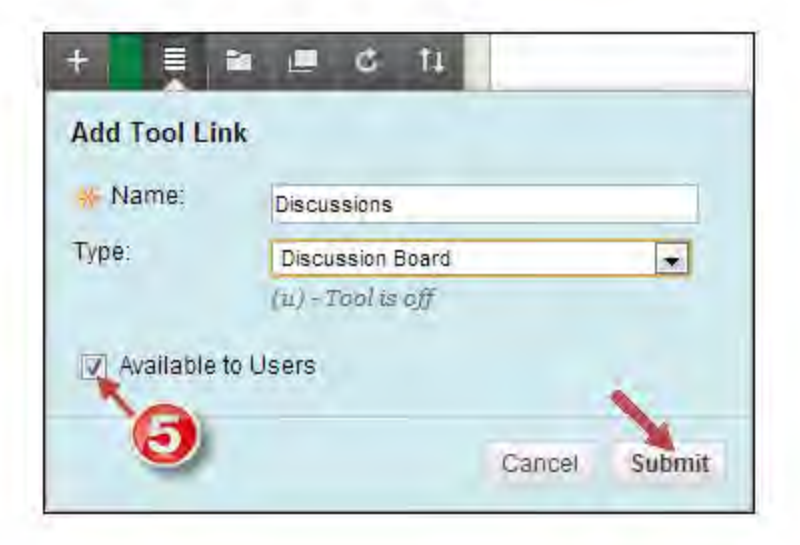

Step 6. If you were successful in adding your new tool link you will see it displayed at the bottom of the screen. In our example please note that the tool link entitled **Discussions** is now located at the bottom of the content menu. Also when you click the link you will brought directly to your Discussion Board, as seen in the image below.

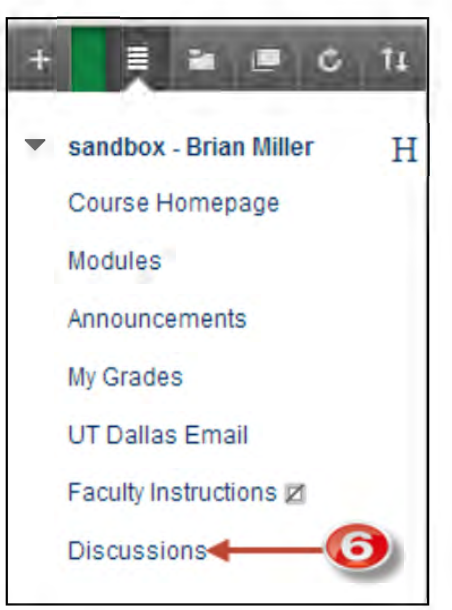

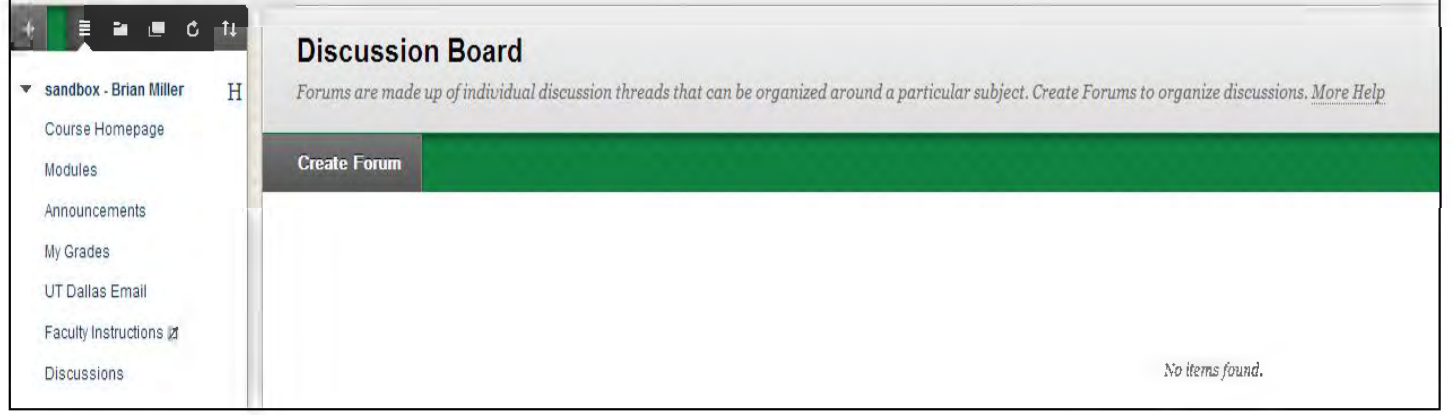